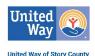

## "What Works: Impact Stories" Basic Directions

While the data tells part of the story of your impact, the human stories tell another, perhaps more powerful story, of what you do in Story County. Please provide one human story (1 paragraph minimum) of how a specific ASSET-funded program helped an individual or family in Story County overcome barriers. If possible, please provide a photo(s) as well. This photo should be a *high-resolution* photo. Your materials are to be submitted via Scorecard and are due on the last day of the month specified. (\*If you are not ASSET-funded but a UWSC partner agency, please highlight any program on which you report data.\*)

## **FISCAL YEAR SCHEDULE:**

| Month Due<br>(by last day of month) | Agency                                                       |                              |                                  |
|-------------------------------------|--------------------------------------------------------------|------------------------------|----------------------------------|
| July                                | Good Neighbor<br>Emergency Assistance                        | Heartland Senior<br>Services | Eyerly Ball (*)                  |
| August                              | HIRTA                                                        | Iowa Able Foundation         | Friendship Ark (*)               |
| September                           | Legal Aid Society of S.C.                                    | Lutheran Services            | Mainstream (*)                   |
| October                             | MGMC Home Health                                             | MICA                         |                                  |
| November                            | NAMI                                                         | Raising Readers              |                                  |
| December                            | Story Time Childcare                                         | The Arc                      |                                  |
| January                             | ACCESS                                                       | ACPC                         | The Salvation Army               |
| February                            | All Aboard for Kids                                          | American Red Cross           | University Comm. Childcare       |
| March                               | Boy Scouts                                                   | Boys & Girls Club            | Volunteer Center of Story County |
| April                               | Camp Fire                                                    | Center for Creative Justice  | Women United                     |
| May                                 | Central Iowa RSVP                                            | ChildServe                   | YSS                              |
| June                                | The Bridge Home<br>(formerly Emergency<br>Residence Project) | Girl Scouts                  | YWCA                             |

## **STEP-BY-STEP DIRECTIONS:**

- 1. Log in to Scorecard at app.resultsscorecard.com.
  - *Username:* your full email address
  - *Password*: as previously set. If you have forgotten your password, use the "Forgot Password" tab on the ClearImpact log-in page.
- 2. Open your Scorecard and scroll down to the bottom where it states "What Works: Annual Impact Stories."

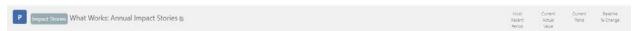

3. Click on the blue P. A drop-down menu with "View" will appear. Click on "View". Your screen should like this:

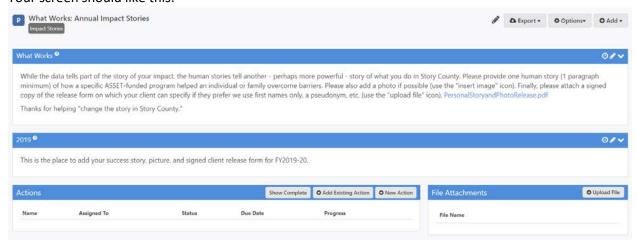

- 4. Click on the blue link in the "What Works" section of the page titled "PersonalStoryandPhotoRelease.pdf." Print this form and have your featured client(s) sign and select their permission levels.
- 5. On the far right of the section labeled "2019" (for FY19-20) or "2020" (for FY20-21), click on the pencil icon, then on "Edit Note." Your screen should like this now:

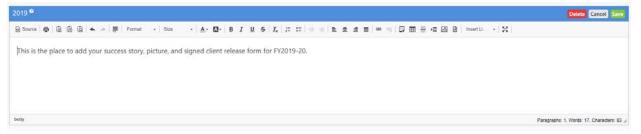

∧%

- 6. Type your story in the box. If you like, you may copy and paste from Word or another document using the icons on the left of your toolbox:
- 7. Upload your picture using the "Upload Image" icon that looks like this:

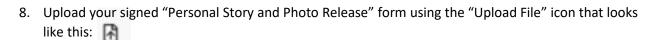

9. Click on the green "Save" button!!! Then, you are done for the year. ☺